# Maxsine 迈信电气

# **工程技术笔记**

## EP3E-EC 伺服驱动器与 OMRONNJ 系列控制器的连接

关键词: OMRON NJ 控制器, Sysmac Studio, EP3E-EC 伺服驱动器

2019-03-04

武汉迈信电气技术有限公司

### 修订记录

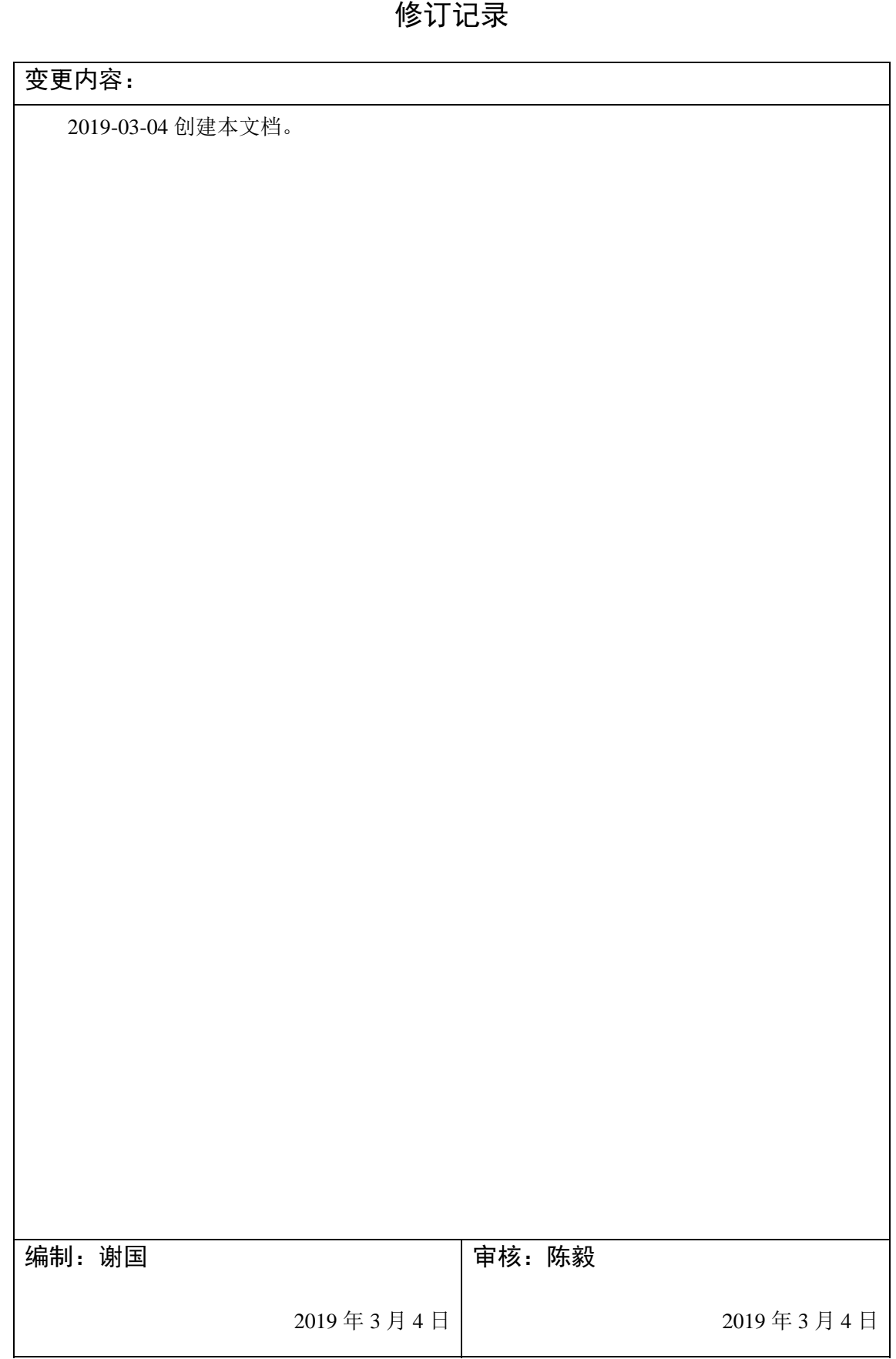

#### **1.** 适 适用范围

单轴 轴配置测试 试(16 轴配置 置测试)、 Touch prob be 测试。 OMRON-NJ 控制器连接 EP3E-EC 驱动器、Sysmac Studio 软件安装和应用、

#### **2.** 原 原理概述

图所 所示,为实 实体连接图。 利用 OMRON-NJ 控制器连接 EP3E-EC 驱动器编写程序来控制伺服电机, 如

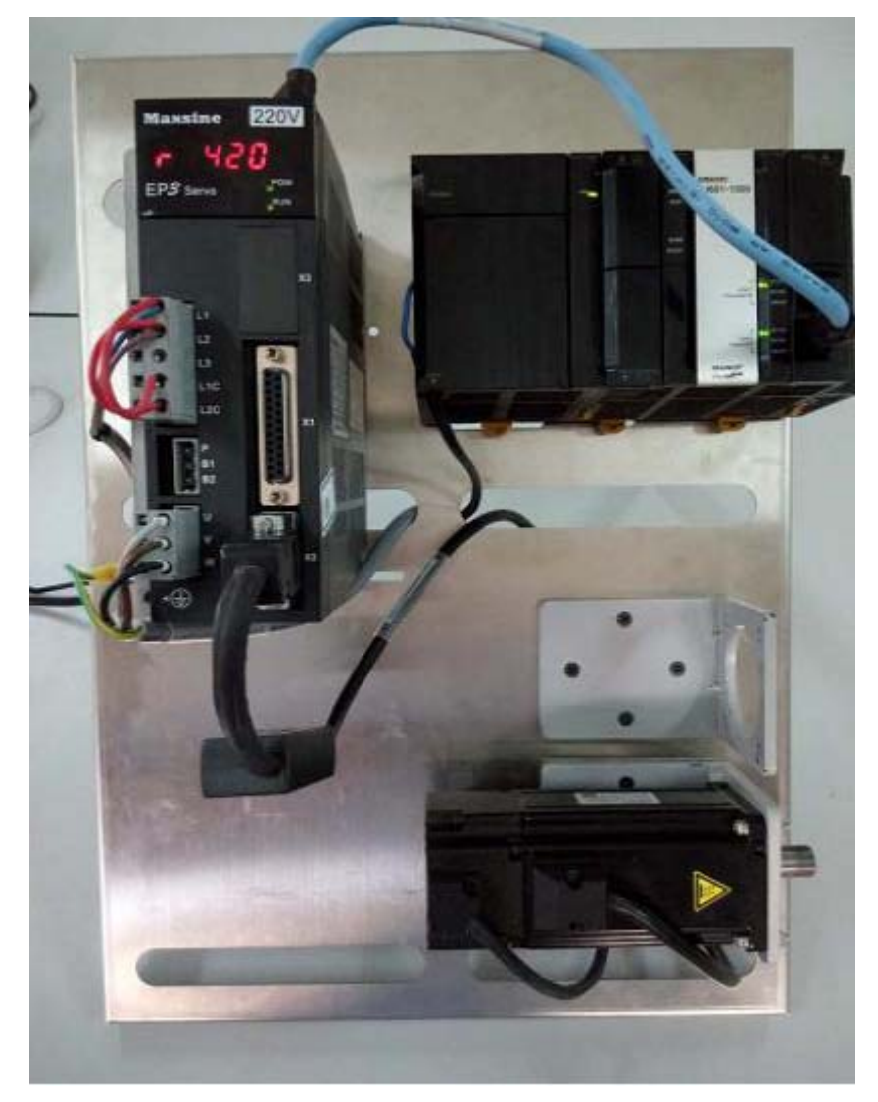

### **3.** 调 调试环境

- 一, 硬件连接
	- 硬件连接<br>1,NJ 控制器与 PC 连接

具体 体控制器上 上有标示。 NJ301 有 2 个以太网 RJ45 接口一个是连 PC 一个是连接 Ether CAT 驱动器,

- EtherNet/IP 连接
	- · 1: 1 连接

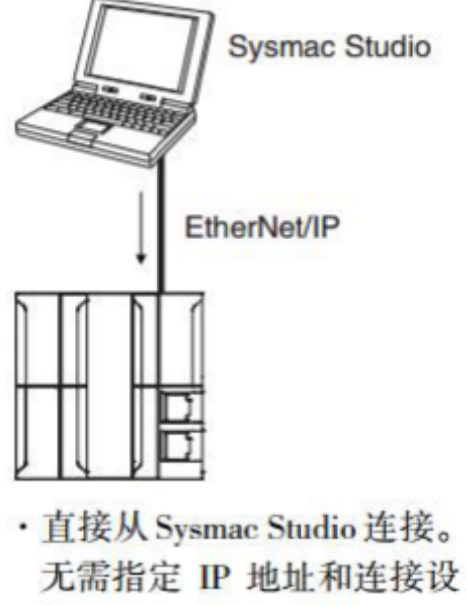

备。

2, 驱动器电源连接电机连接请参考相关说明书。

EP3E-EC 驱动器 Ether CAT 通讯是通过端口 X5 与 NJ 控制器连接的。

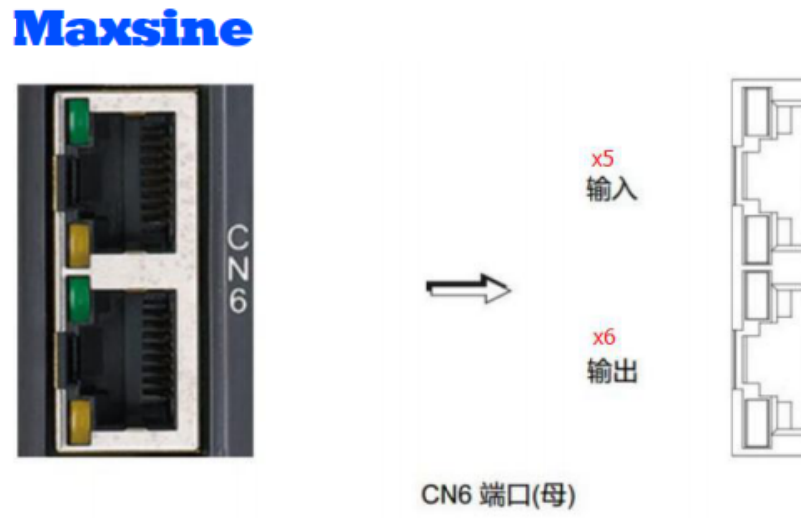

3,安装 Sysmac Studio 的软件

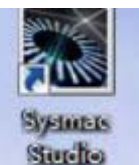

1) 安装完成后桌面生成图标

安装 装版本为标 标准版 1.15. .

(NX1P2 系列控制器要升级到 Sysmac Studio 1.17。)

导入 入设备描述 述文件

(请联系 Maxsine 获取最新的 XML 文件)

使用" Maxsine\_EP3E.xml, 文件放置路径如下:

OMRON\Sysmac Studio\IO Device Profiles\Esi Files\User Esi Files

首次将 Xml 文件放置在该路径下时, 需要重启 Sysmac Studio 软件。

4, 伺服端设置

4,伺服端设置<br>1)确认伺服软件版本

查看驱动器的版本号 (参数 P003) 为 60.xx,确认其是 Ether CAT 驱动器, 驱动 版本 本会更新。

2) 设置伺服相 相关参数

设置 P304 为 1, 打开 Ether CAT 模式。需要重启驱动器。

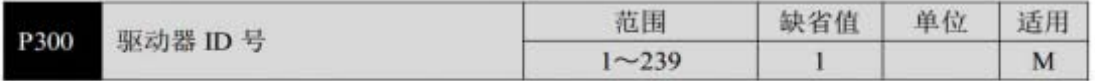

使用EtherCAT通讯时, 伺服驱动器的站号需由此参数各自设定为不同值, 站号地址的 设定范围为1~239, 默认值为1, 此站号代表本驱动器在通讯网络中的绝对地址, 重复设定 站号将导致无法正常通讯。

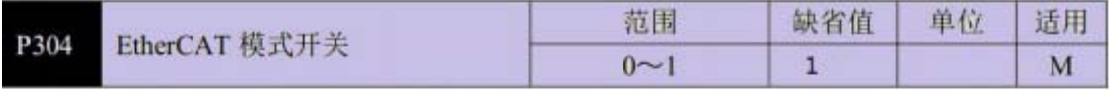

通过此参数选择EtherCAT模式或者普通模式, 值为0时选择普通模式, 用户可在此模式 下进行试机操作,以检测硬件问题: 值为1时选择EtherCAT模式, 在此模式下配合EtherCAT 主站进行相应的操作,具体的设定值如下:

参数意义:

0: 普通模式:

1: EtherCAT模式。

#### **4.** 技 技术实现

一, 欧姆龙 NJ 后台软件配置

1) 通讯连接

打开软件后点击连接到设备, 选择 Ethernet 直接连接, 点击连接。

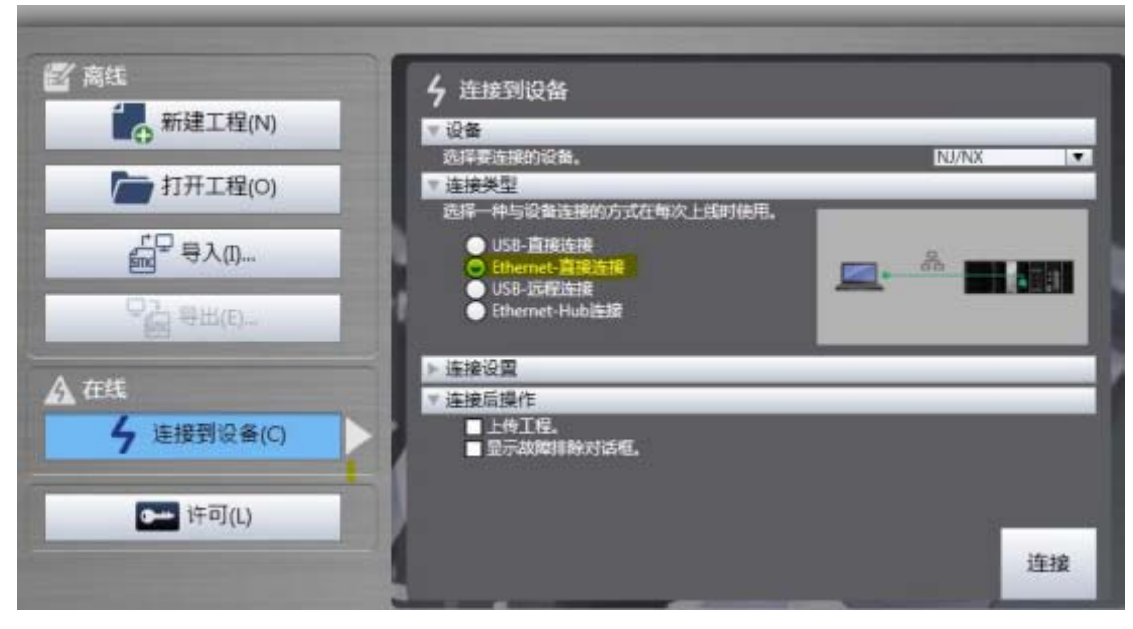

2)配 配置和设置

2) 配置和设置<br>拷贝好 Xml 文件后软件会识别第三方的驱动器,

1, 连接后在菜单栏选择"控制器"选择"离线"切换到离线模式配置。

2,在配置和设置下选择"EtherCAT"

3,在右边的工具箱下拉菜单选择"Maxsine"下面会出现 EP3E\_EC 驱动器图标, 双击 击图

标添 添加到"主 设备"下。

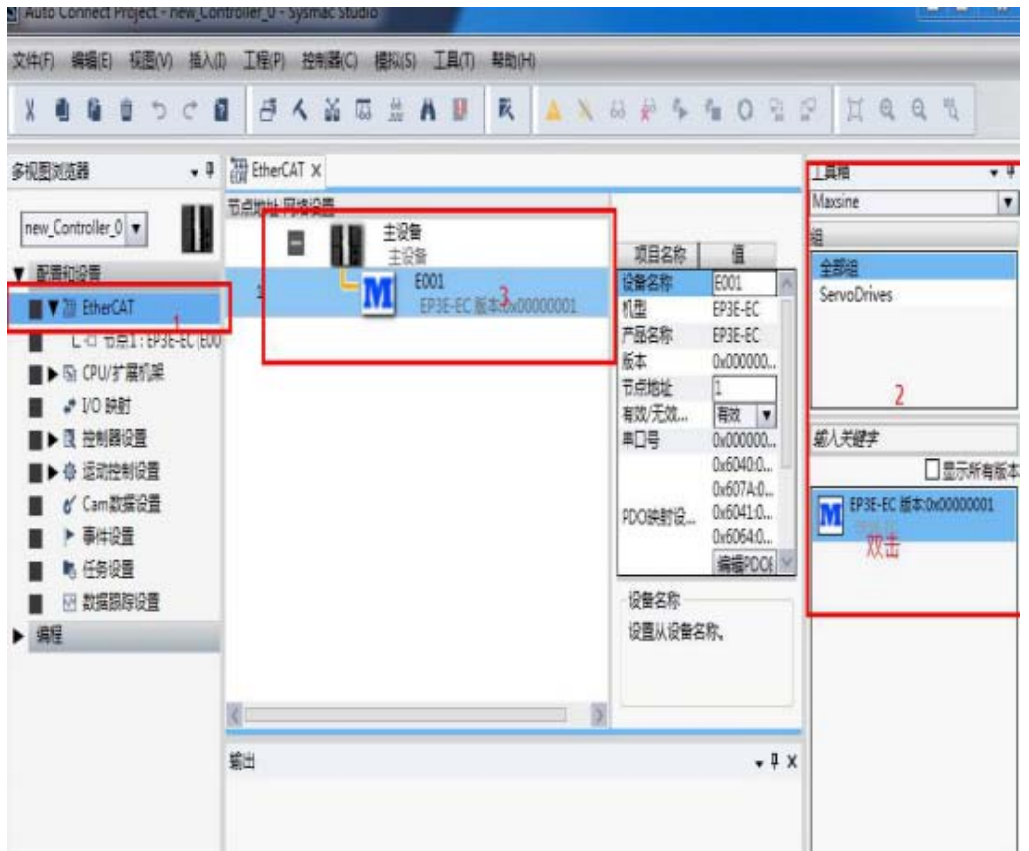

#### 3)编 编辑 PDO 映射

因为 为要手动选 选择操作模式 式因此要选 选择 1st Rec eive PDO mapping 和 1st Tran smit PDO Mapping

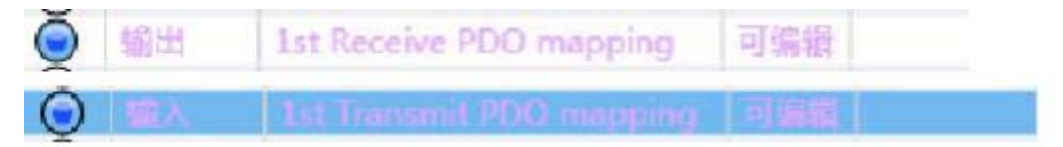

#### 点击"编辑 PDO 映射"在弹出对话框内选择后输入输出点击确

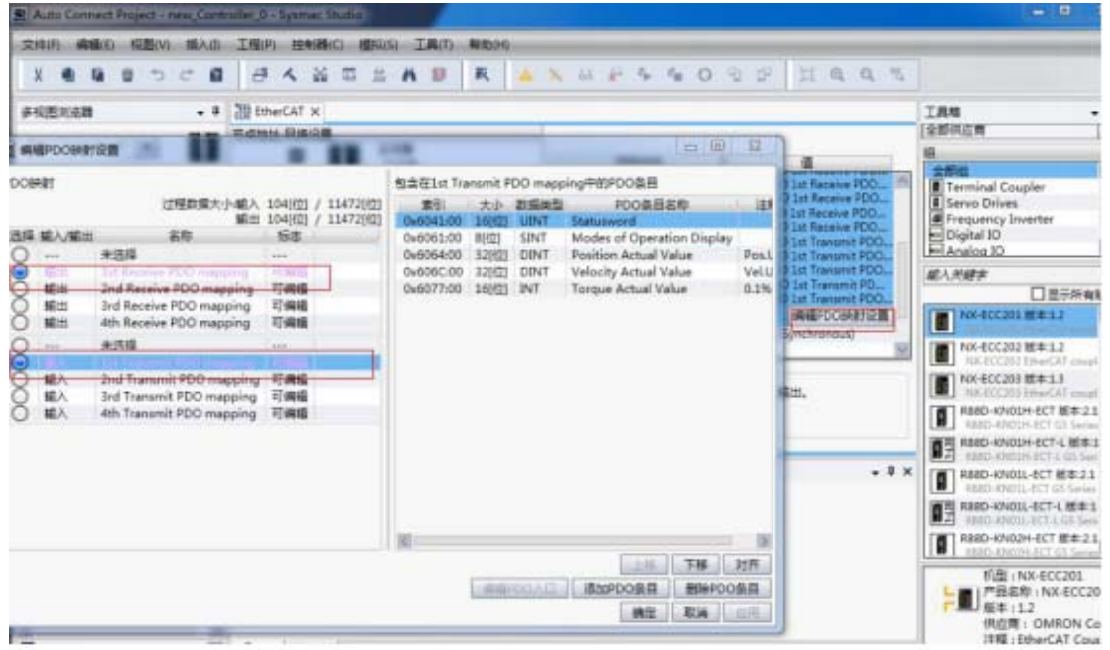

#### 这里 里可见说明 书 100 页

1. PDO Mapping

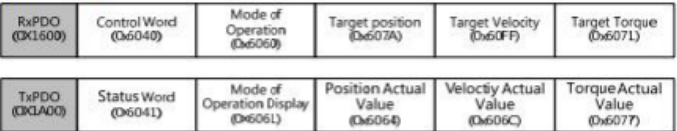

2. PDO Mapping

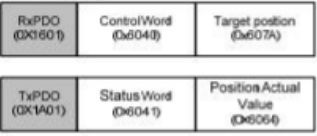

3. PDO Mapping

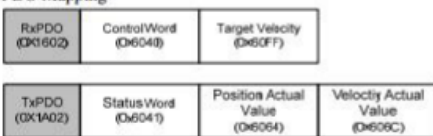

4. PDO Mapping

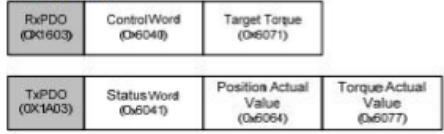

4)添 添加轴后详 详细配置

在"运动控制设置"→"轴设置",右击,添加"轴设置",如下图

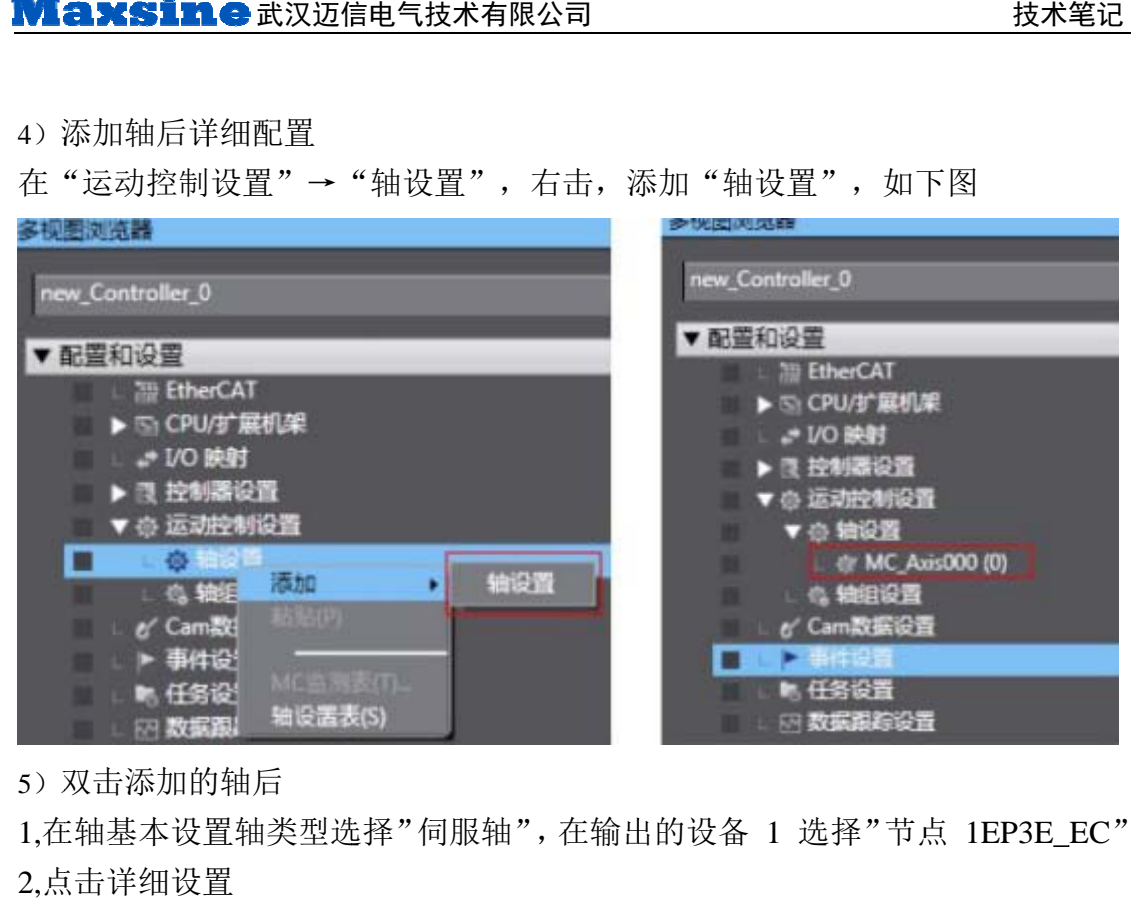

5)双 双击添加的 的轴后

1,在轴基本设置轴类型选择"伺服轴", 在输出的设备 1 选择"节点 1EP3E\_EC" 2,点 点击详细设置

# 伺服轴

要将 MC 功能模块的指令用于伺服轴, 必须设定以下对象。

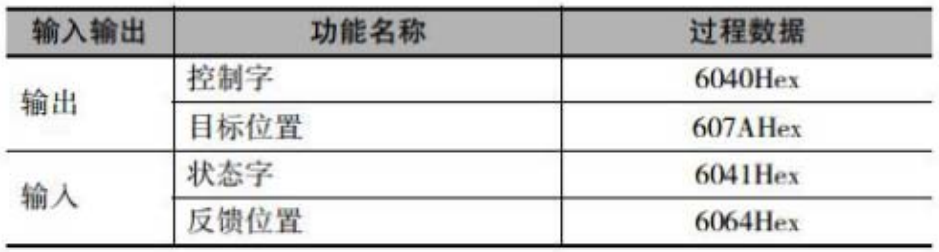

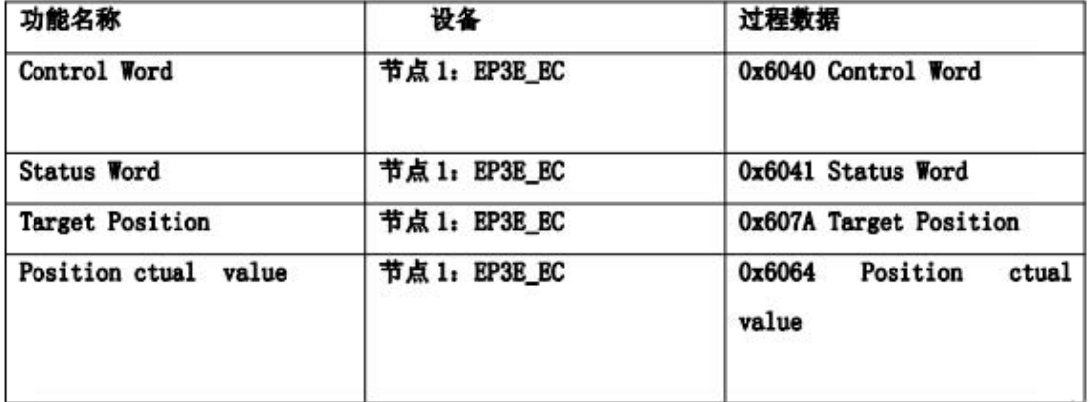

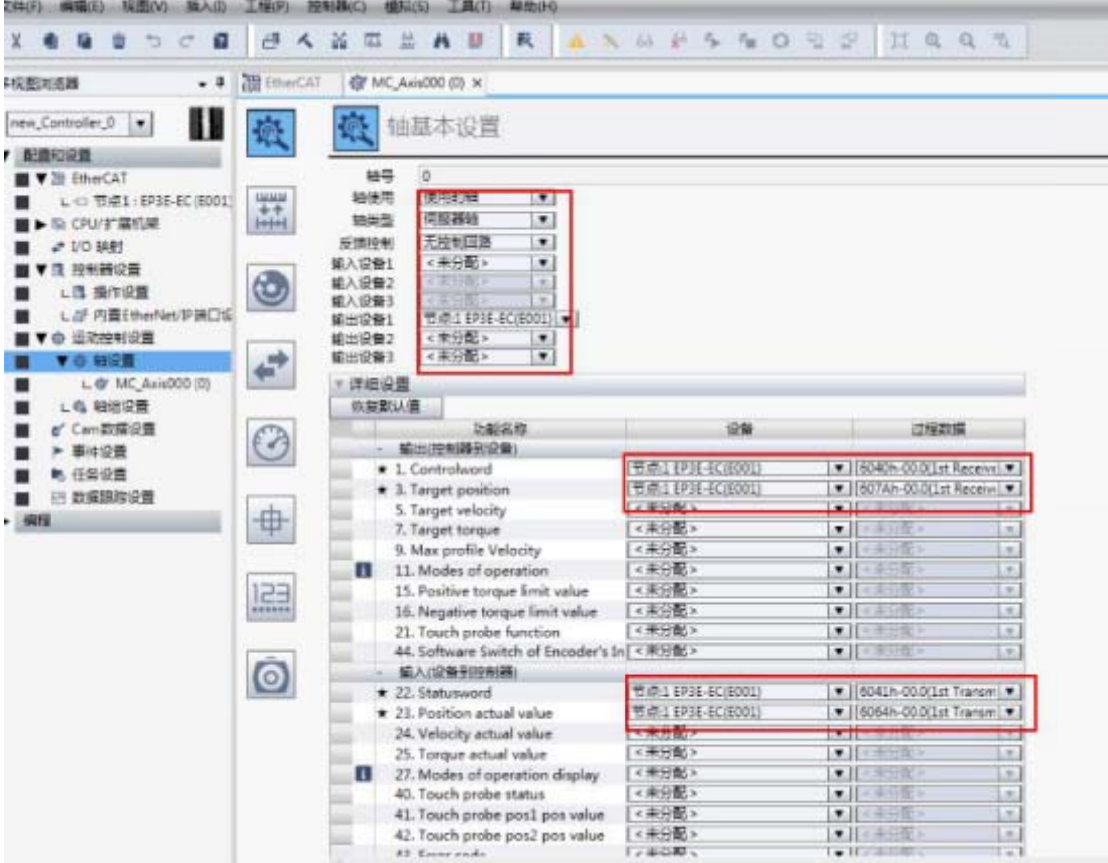

6)单 单位换算设置

6)单位换算设置<br>根据实际使用的电机分辨率设置"电机转 1 圈的指令脉冲数,这里我们设置为 100 00。

Maxsine EP3E\_EC 驱动电机分辨率默认值为 131072 即(P603=2, \*P,604=0)这 里要更改 P603=0, P604=10000。

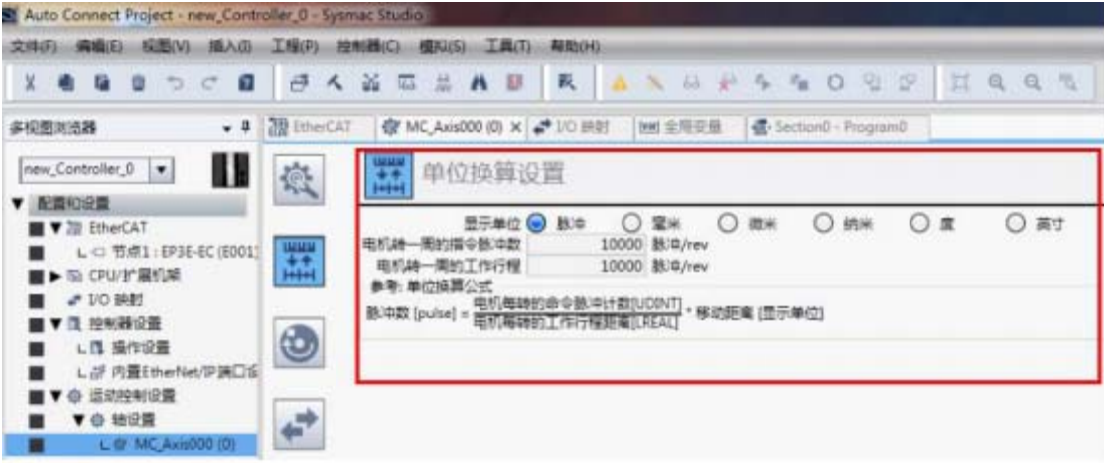

7) 如需更改请 请参照如下 下 P603 P604 4 参数说明

7)如需更改请参照如下 P603 P604 参数说明<br>配置 IO 映射在配置和设置下点击 "I/O 映射" 在节点 1 EP3E\_EC 下选择 "1st Receive PDO Mapping Mode Of Operation 6060-00"在变量中右键创建全局变量。

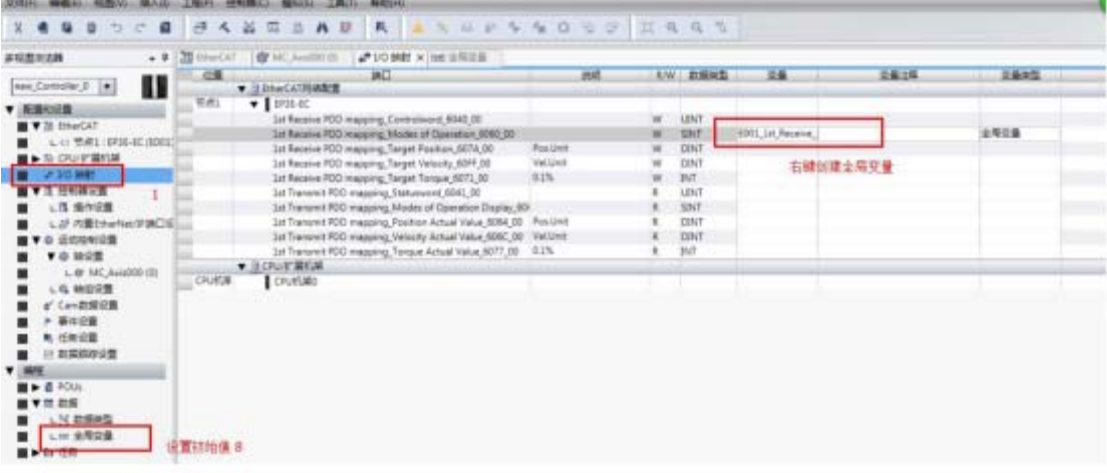

设置初始值: 8, 8 为位置控制模式,

点击"编程"——"全局变量"在刚刚创建的变量中初始值赋值 8。

#### 0x6060 Mode Of Operation

目前只支持以下四种运行模式, 描述如下:

- 6: 原点回归模式:
- 8: 同步位置模式:
- 9: 同步速度模式:
- 10: 同步转矩模式。

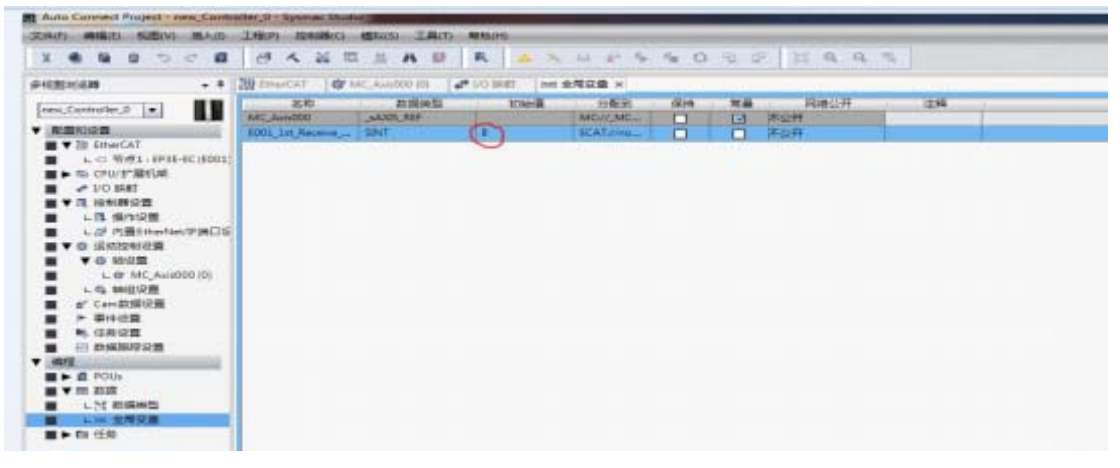

一, 程序控制

1)配置完成后, 即可通过 PLC 程序控制伺服运行。

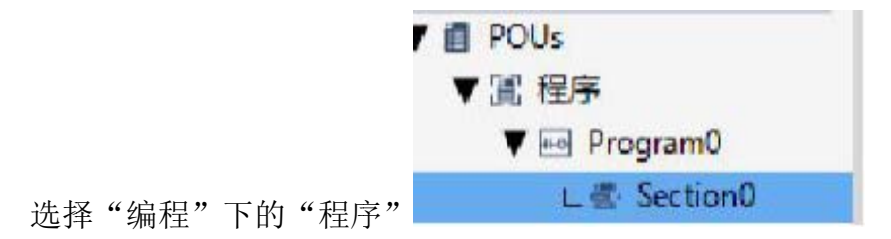

在右边添加"接入点"和相关"功能块"。

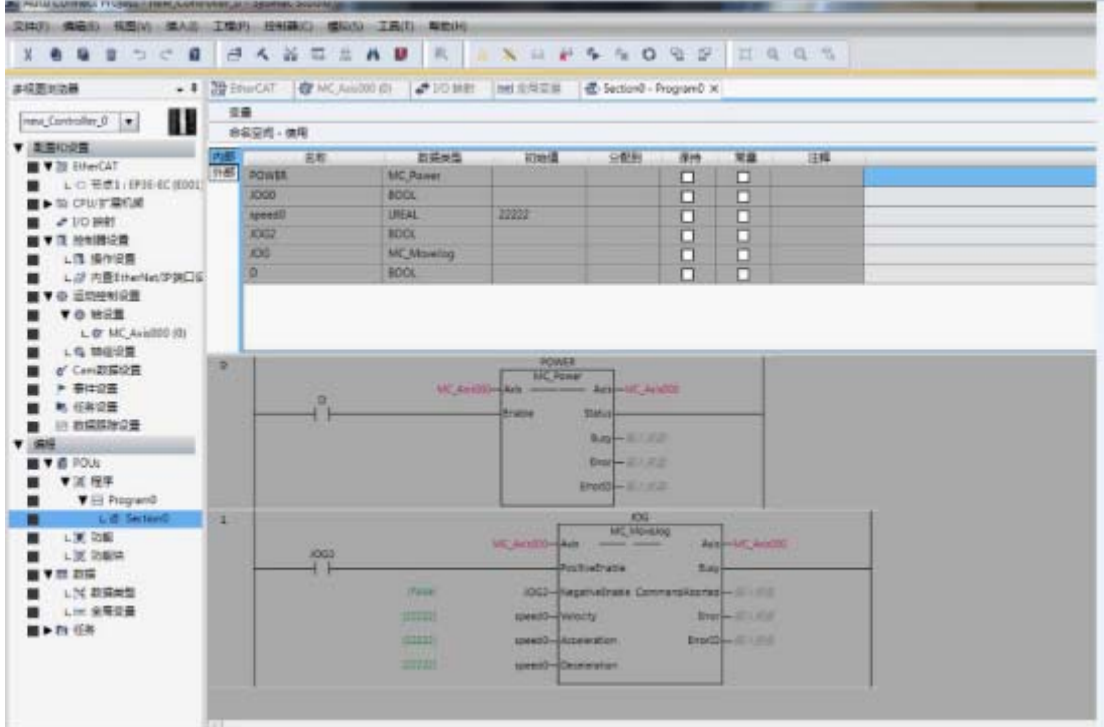

2)在 在线运行

"控制器——在线"所有设置与编程完成后,切换到在线状态。

"控制器——同步"使用同步功能可比较当前程序与控制器中程序的差异,然后 根据 据需要决定 是下载到控 控制器。

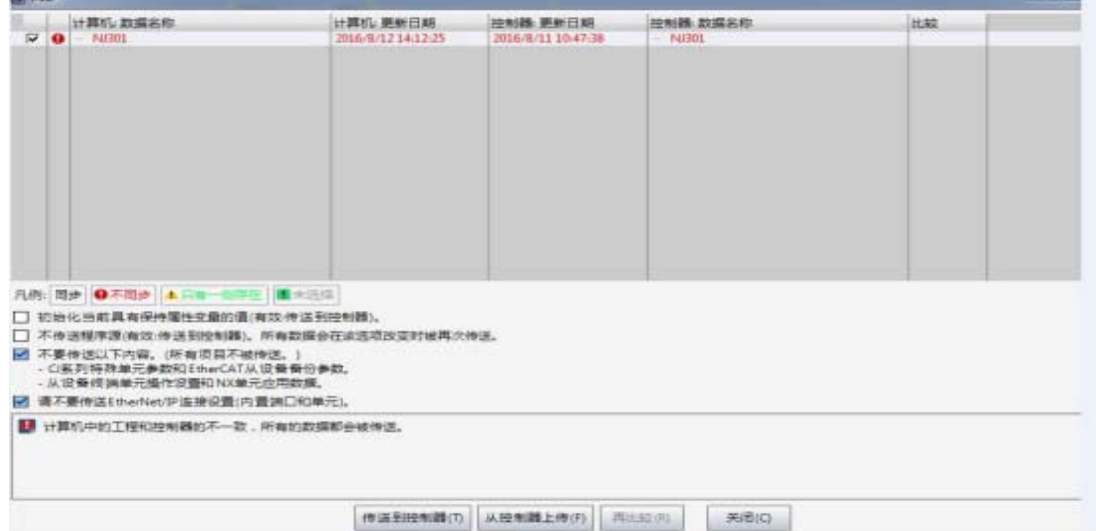

3)设 设置 Speed0 变量初始 值

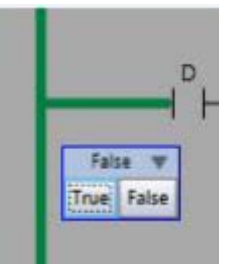

技术 笔记

在变量表中给 Speed0 赋值. 双击接入点 TURE 使能驱动器

同样操作 JOG0 接入点, 电机开始运动。

二, 配置 16 轴测试 效果 果图:

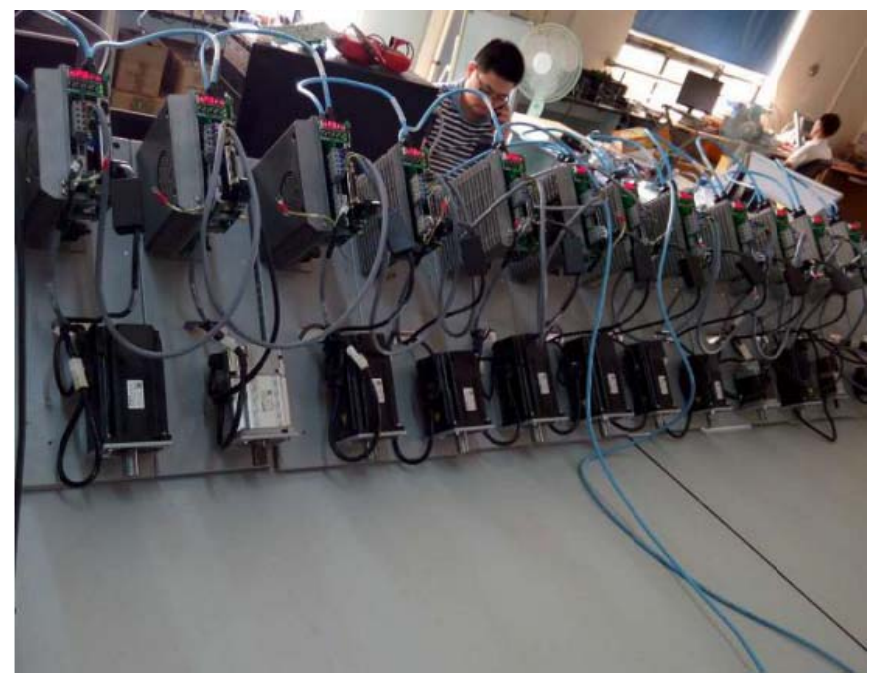

1) 连接好控制器与 PC 后, 新建工程, 选择正确的版本号和控制器型号

2)连接后在菜单栏选择"控制器"选择"离线"切换到离线模式配置。

3) 在配置和设置下选择"EtherCAT"

4)在右边的工具箱下拉菜单选择"Maxsine"下面会出现 EP3E\_EC 驱动器图标, 双击图标添加到"主设备"下,添加 16 个节点。

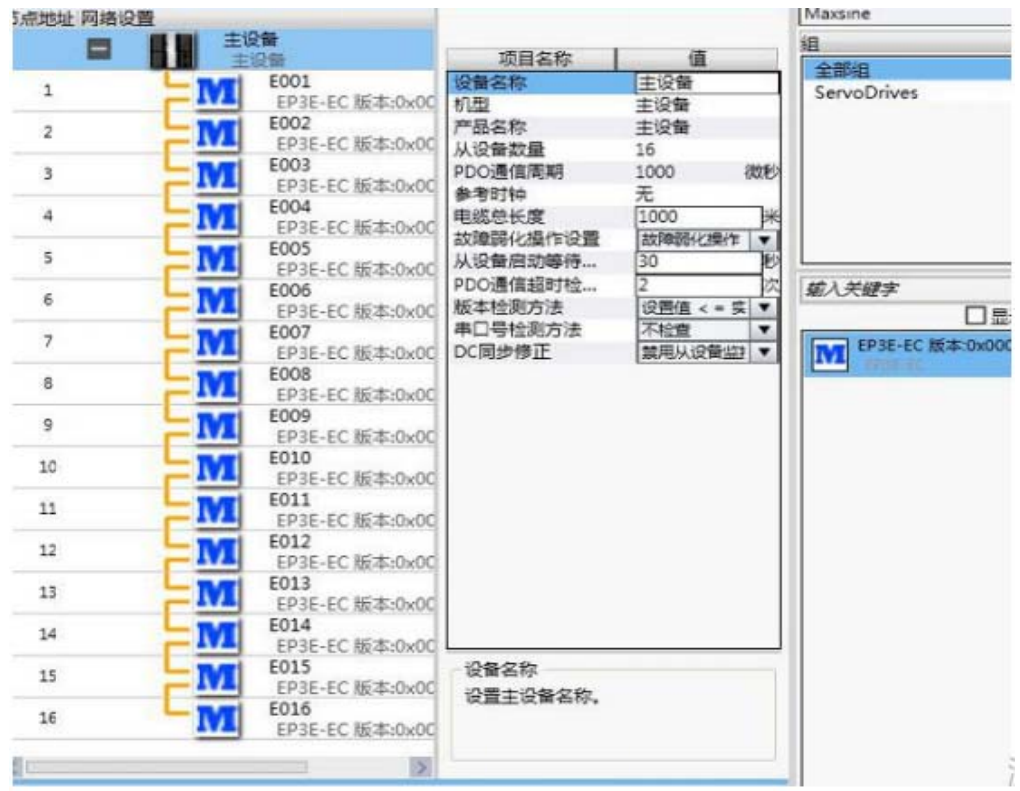

#### 5) 编辑 PDO O 映射

因为要手动选择操作模式因此要选择 1st Receive PDO Mapping 和 1st Transmit PDO Mapping

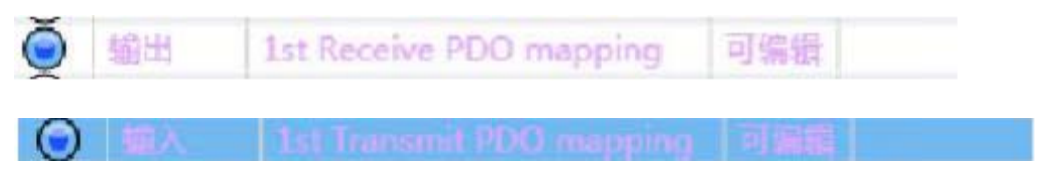

点击"编辑 PDO 映射"在弹出对话框内选择后输入输出点击确定。 16 个节点都需 需要配置

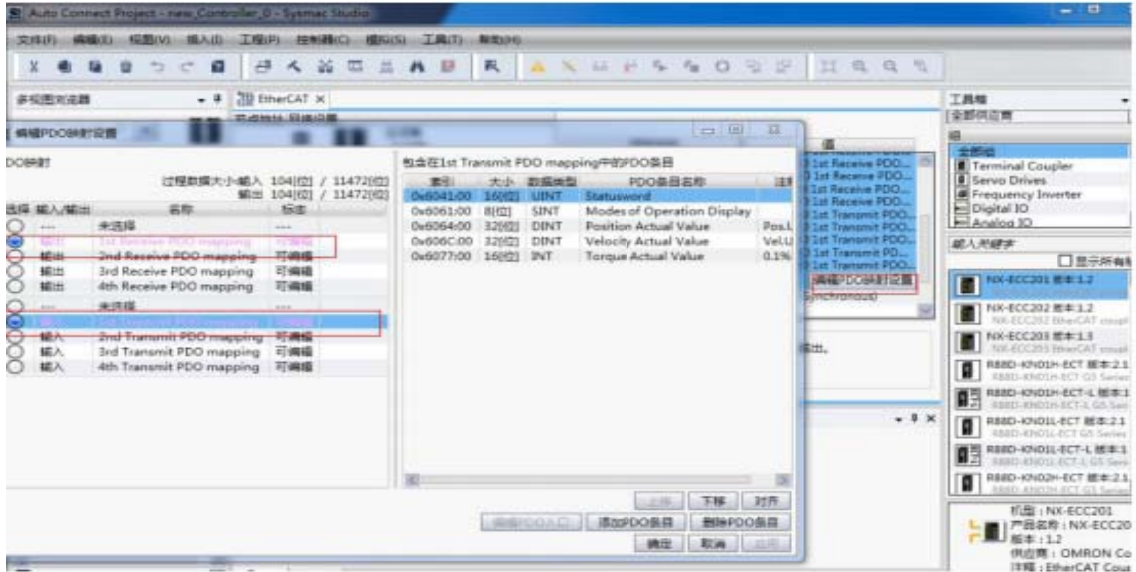

#### 6) 添加轴后详 详细配置

在"运动控制设置"→"轴设置",右击,添加"轴设置",如下图双击添加的 轴后

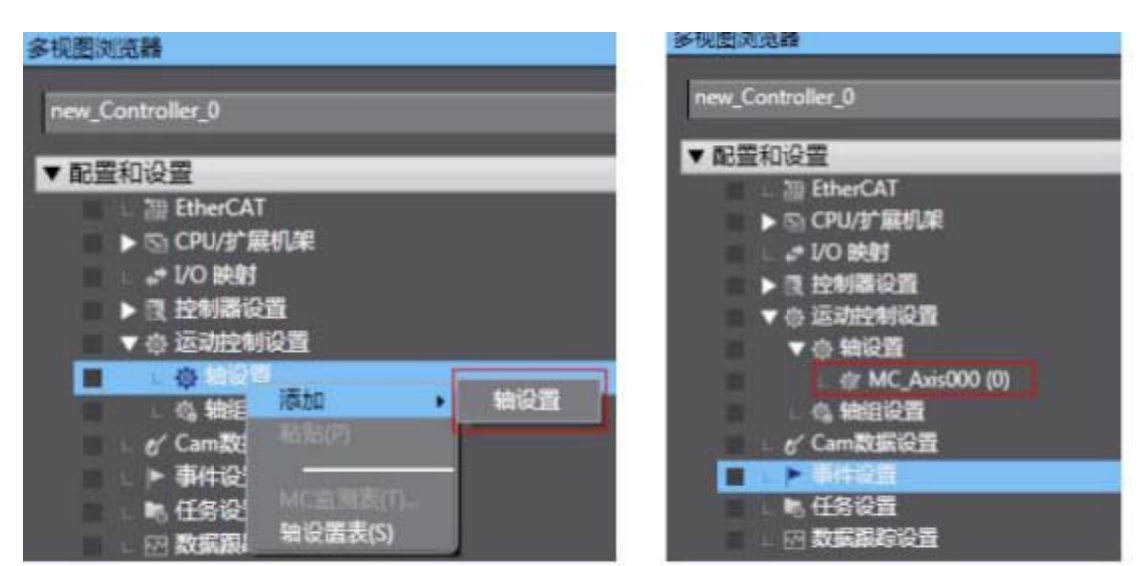

添加16个轴

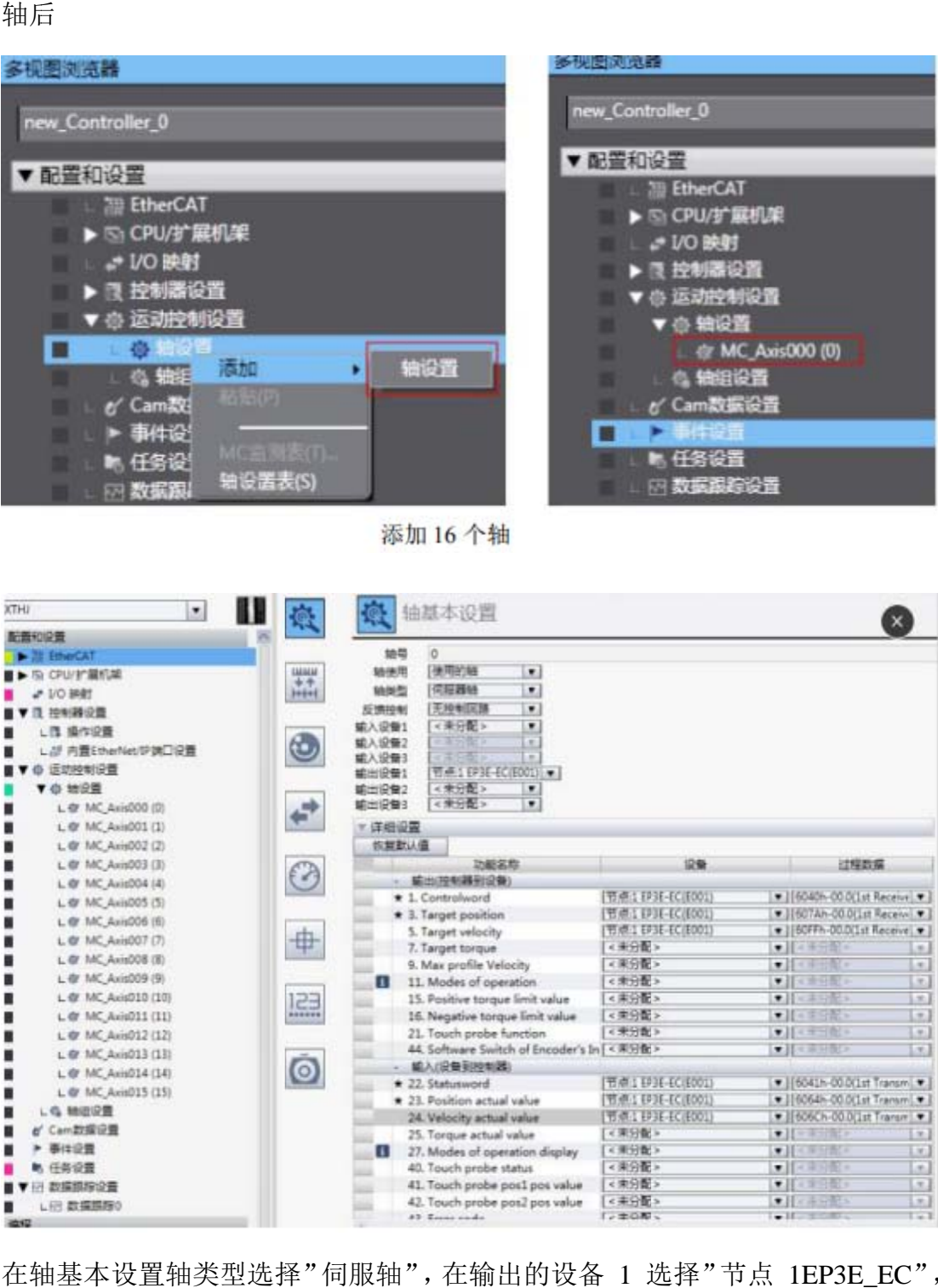

在轴基本设置轴类型选择"伺服轴", 在输出的设备 1 选择"节点 1EP3E\_EC", 按照 照上文映射 射数据。16 轴都要映射 射数据。

#### 7) 配置 IO 映 映射

在配置和设置下点击"I/O 映射"在节点 1 EP3E\_EC 下选择"1st Receive PDO Mapping Mode Of Operation 6060-00"在变量中右键创建全局变量

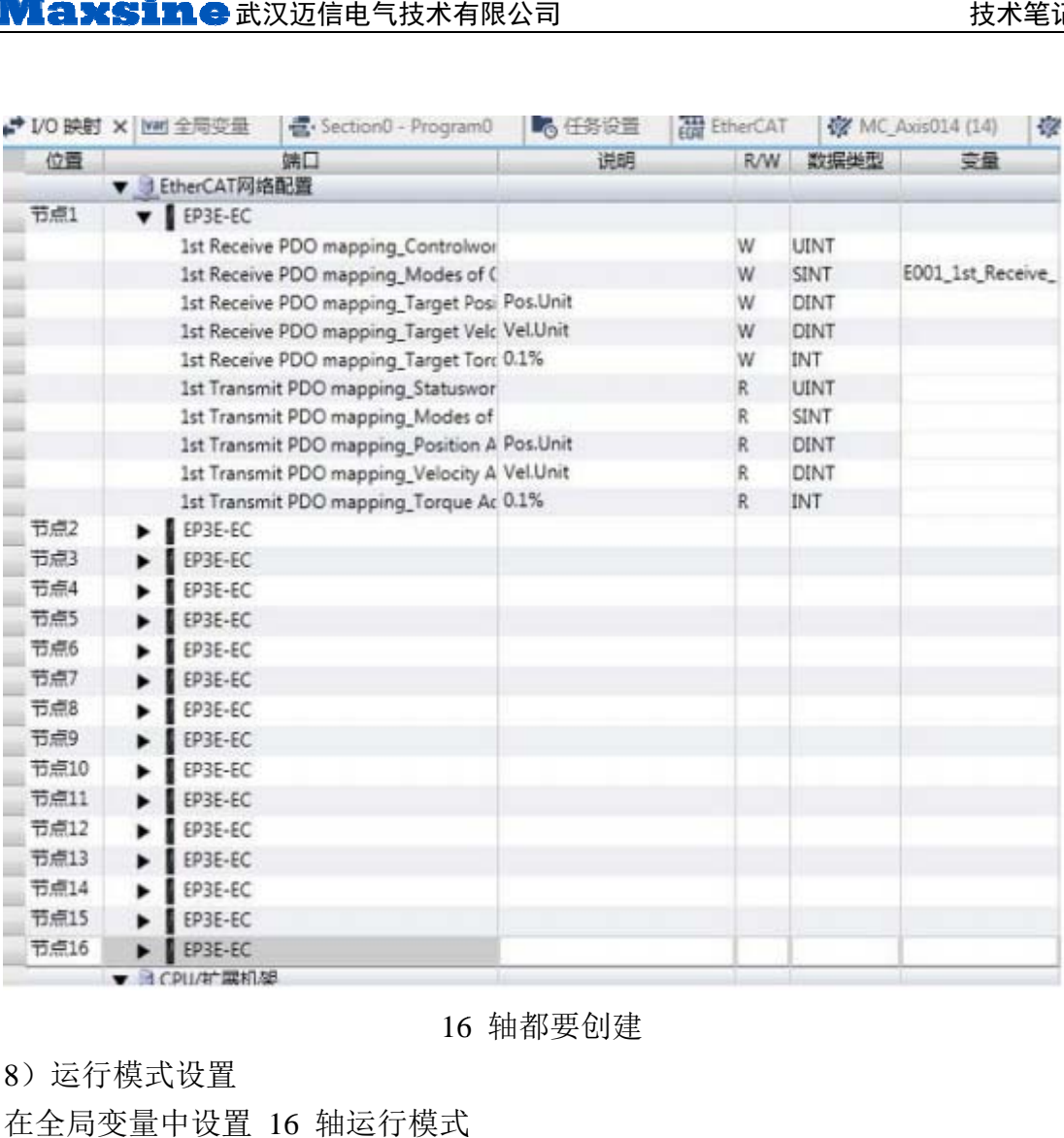

#### 16 6 轴都要创 建

the control of the control of the control of the control of the control of the control of

8) 运行模式设 置

在全 局变量中 设置 16 轴 轴运行模式

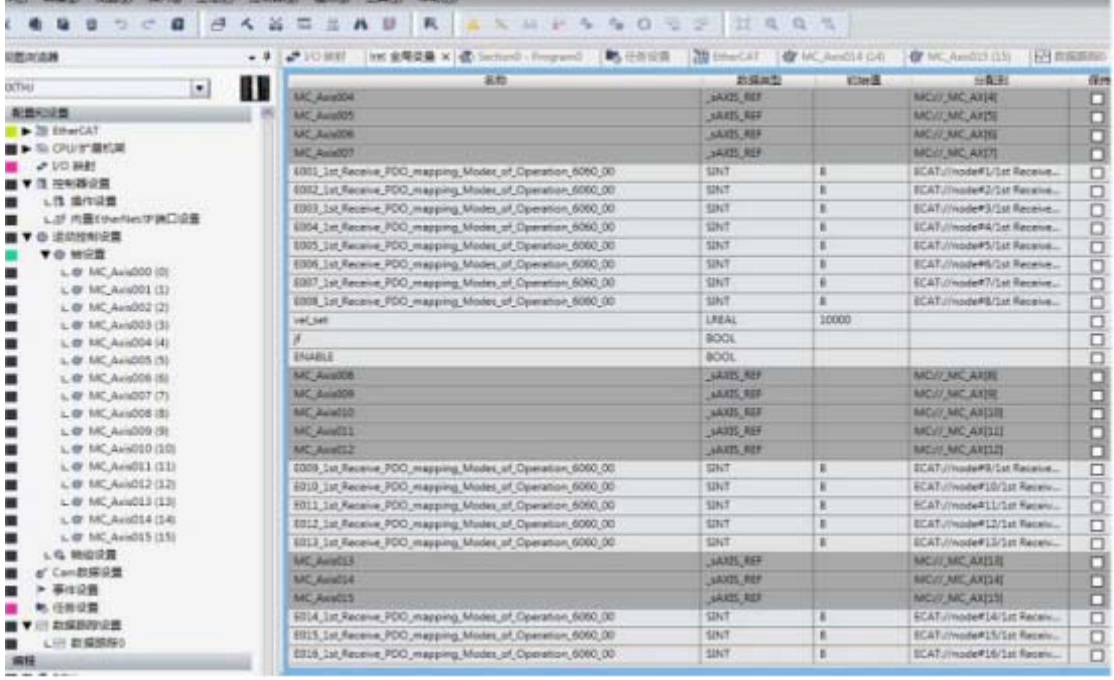

9) 转矩模式时

9)转矩模式时<br>在 IO 配置中创建 1st Receive PDO Mapping\_Target Torque 6071\_00.目标转矩变 量。 在程序变 变量

监视 视中直接给 给转矩指令。

编程

编写 程写 16 轴程 程序

CSP 模式使用 MC\_MOVE Jog 功能块

CSV 模式使用 MC\_MOVE Velocity 功能块

CST 模式在监视中创建目标转矩变量直接赋值

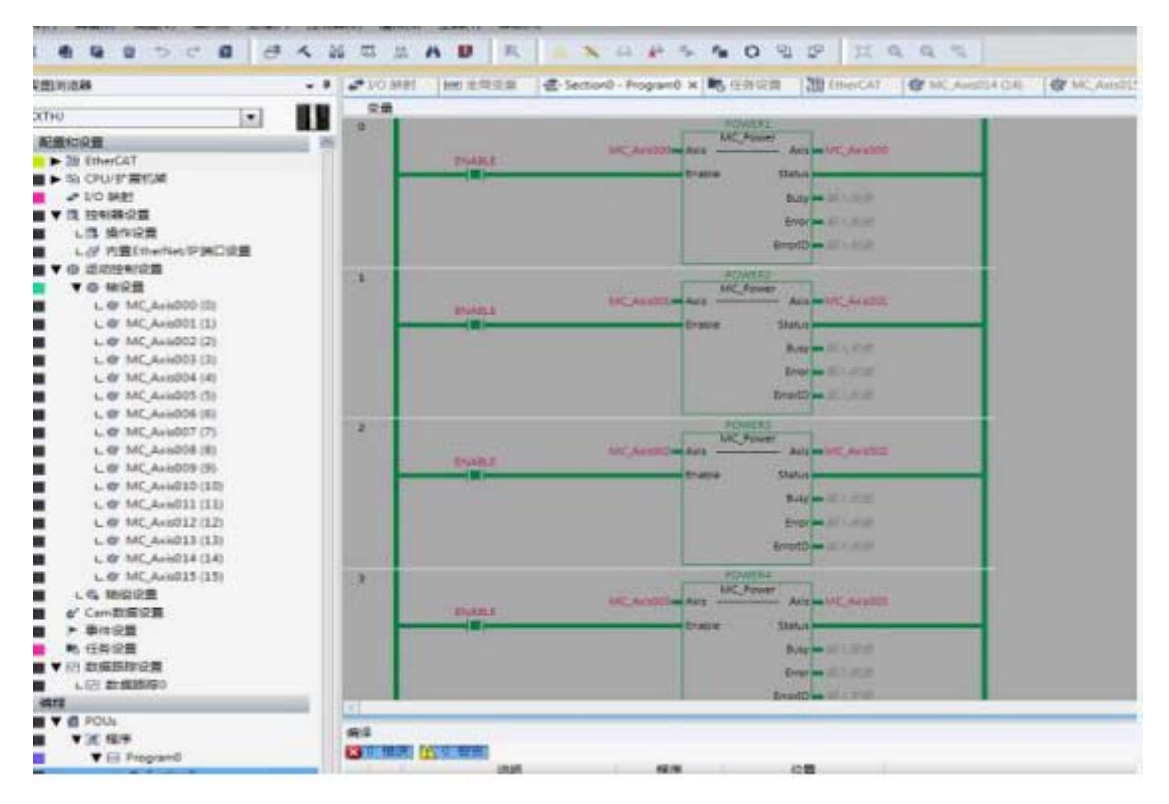

#### $\equiv$ , Touch Probe

1) 在编辑 PD DO 设置时 添加相关的 PDO

输入 入:

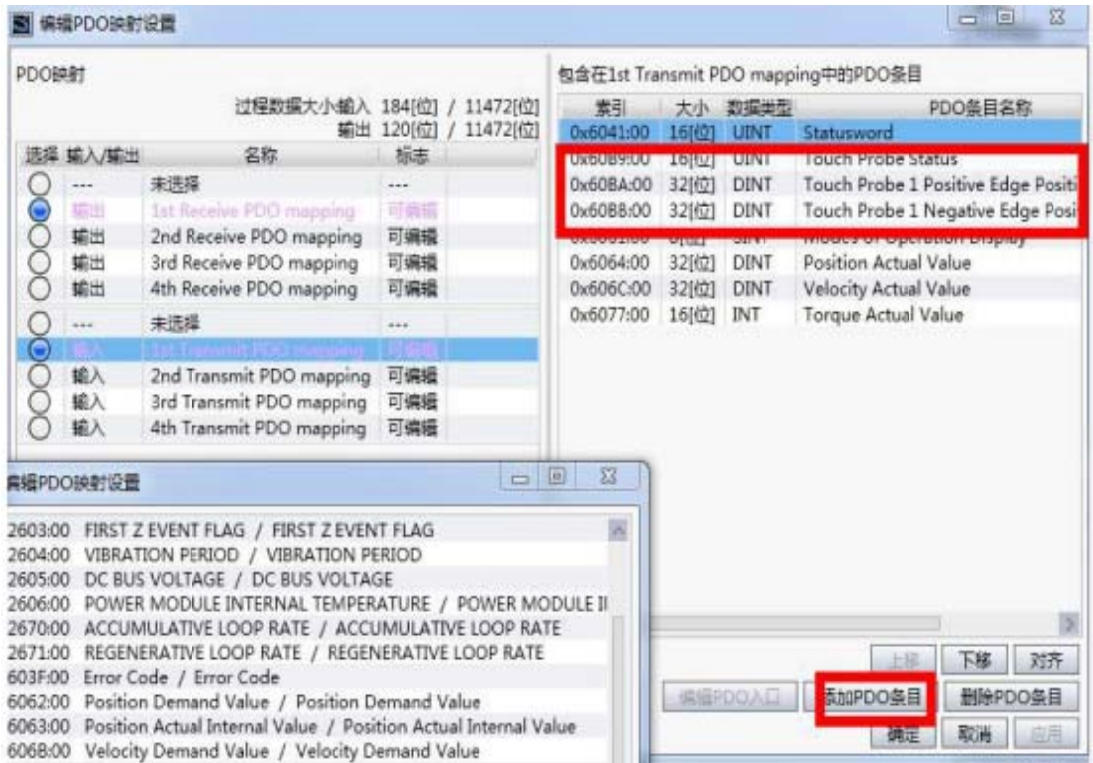

#### 输出 出:

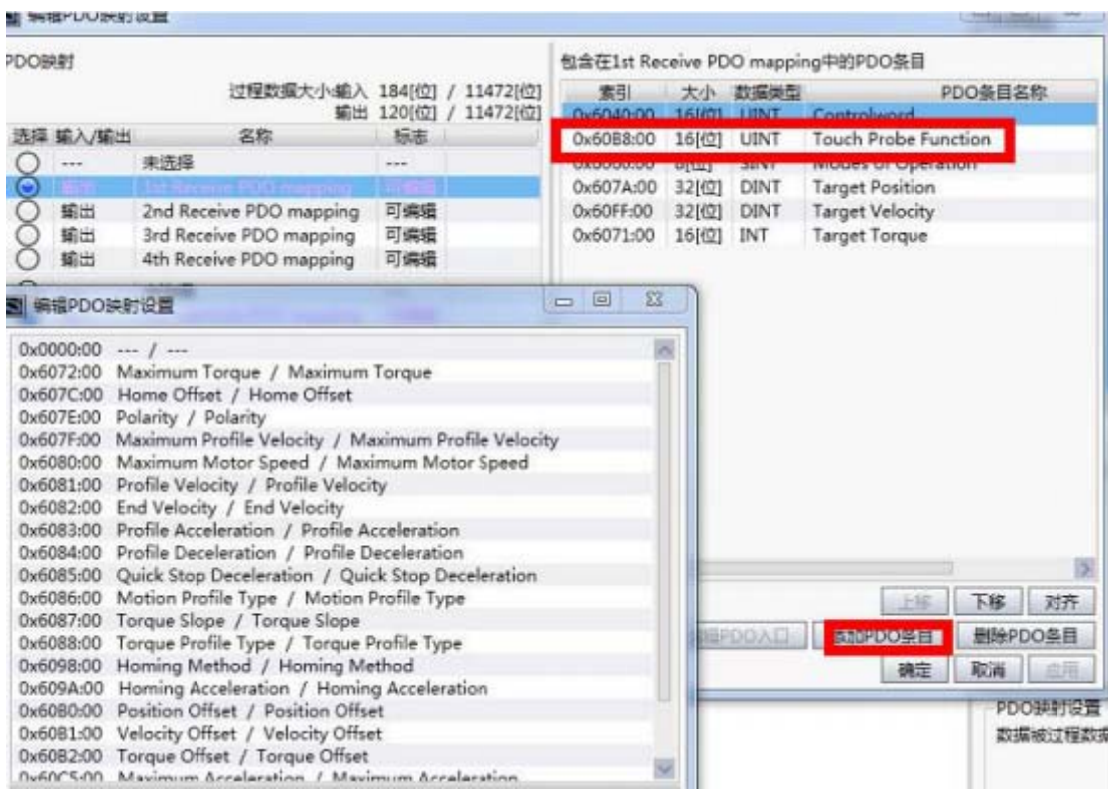

#### 2) 在 IO 映射 射时创建相 相关全局变量

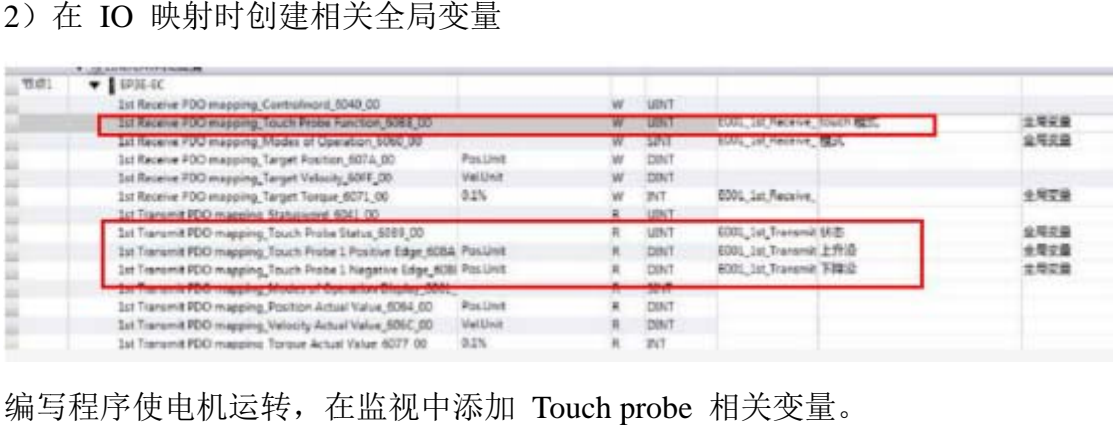

编写 写程序使电 机运转,在 在监视中添 probe 相关 关变量。

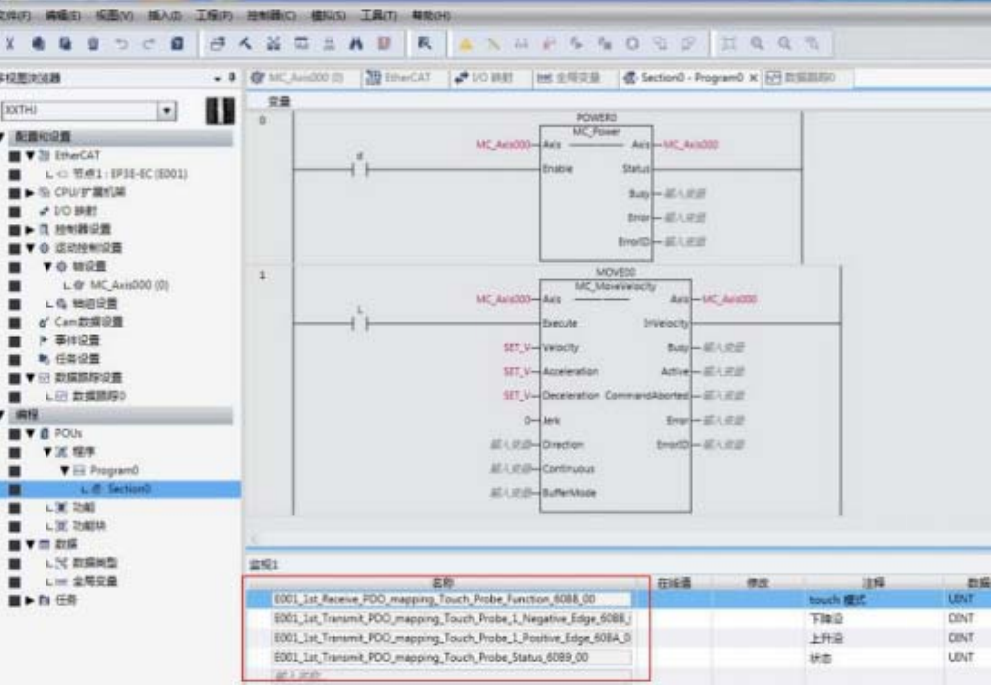

3) 操作方法:

给 001\_1st Receive\_PDO\_Mapping\_Touch\_Function\_6088\_00 赋值 (16 进制) 部分模式:

0x0011:单次上升沿

0x0021 单次下降沿

0x0 031 单次上 上升下降沿

0x0031 单次上升下降沿<br>0x0013 连续上升沿(外部)

0x0017 连续上升沿(z 相),观察上升沿或下降沿的位置。

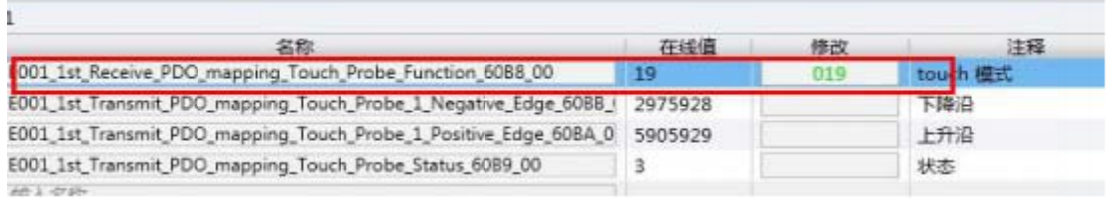

4)效 效果图:

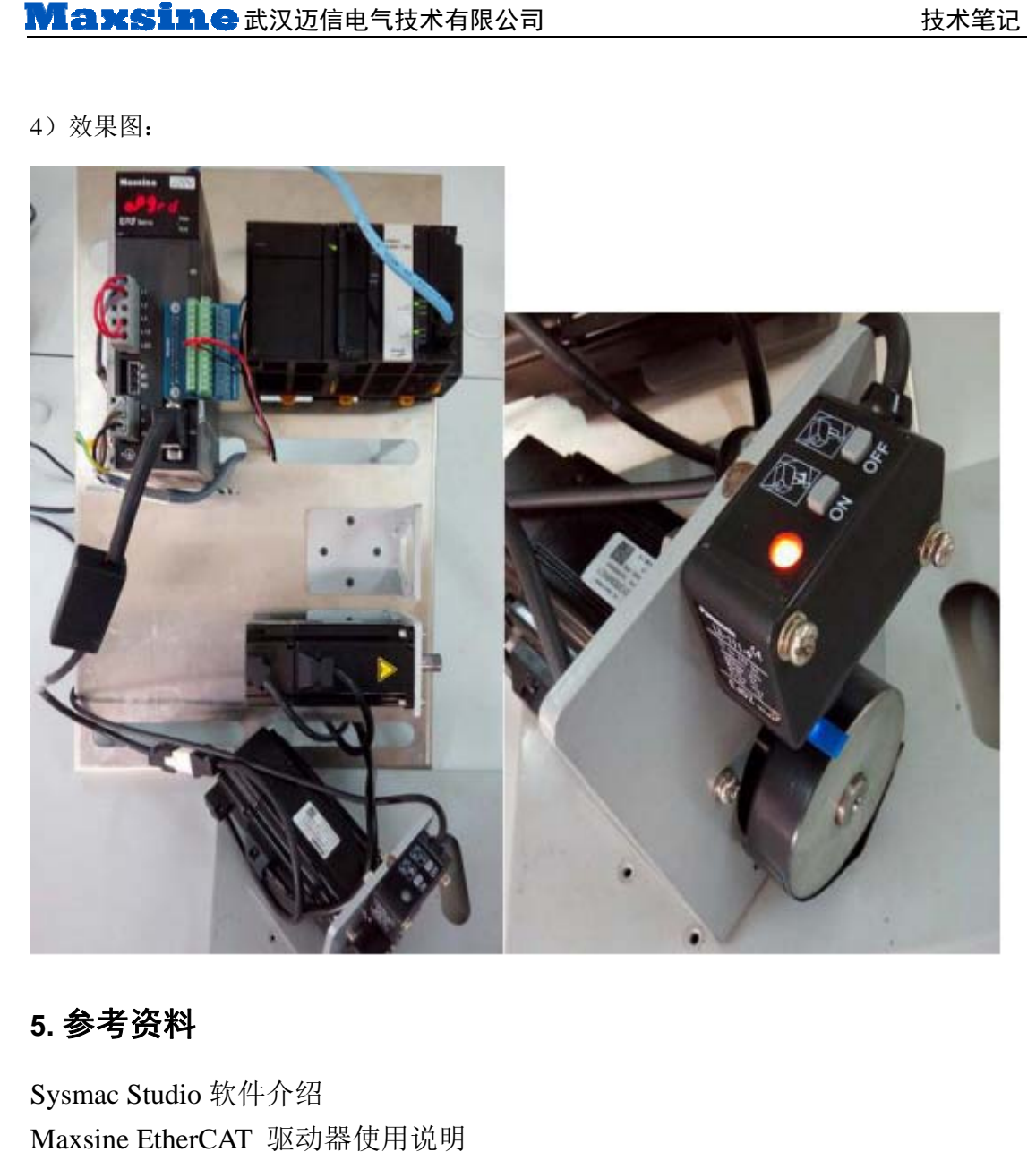

**5.** 参 参考资料

Sysm mac Studio 软件介绍 Maxsine EtherCAT 驱动器使用说明 OM MRON-NJ 控 控制器介绍

#### **6.** 联 联系我们

#### 武汉 汉迈信电气技 技术有限公司

公司地址: 武汉市东湖高新技术开发区武大科技园武大园路 7 号航域 A6 栋 言电气技术有限公司<br><br>技术开发区武大科技<br>027-87921283<br>技术方案咨询)<br><u>om</u><br><u>e.com</u>

- 400 电话:400-8 894-1018
- 公司总机: 027-87921282、027-87921283
- 销售热线: 027-87920040 (技术方案咨询)
- 售后热线: 027-87921284
- 销售邮箱: sales@maxsine.com
- 售后邮箱: service@maxsine.com
- 公司网址: www.maxsine.com

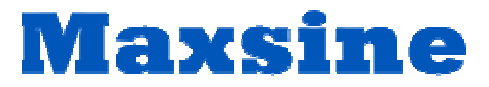

伺服系统成套服务商